# **CONTRACT AWARD AE: VENDOR**

### **Process Description**

Provides for the creation and execution of Architecture/Engineering contracts

#### **Roles That can Start the Process**

OSU Project Manager, OSU Contract Administrator

#### **Process Participants**

Architect/Engineer (AE), PM, CA, OSU Contract Compliance (CC), OSU Dir of Projects (DoP)

#### **Workflow Diagram**

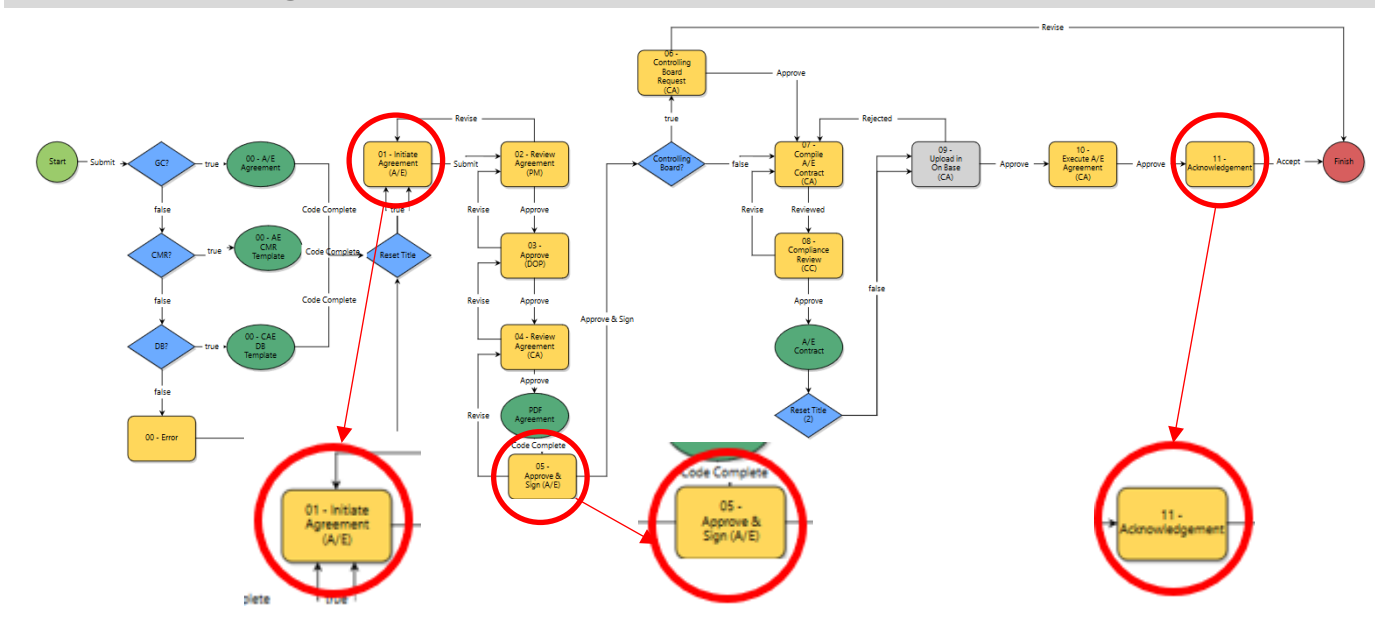

#### **Initiation of Process**

#### Performed by OSU

#### **Initiate Agreement (AE)**

Complete the Agreement template and provide required documents

- 1. Select a *Project*
- 2. Click the *Processes* link in the left-hand menu
- 3. Click *Start Process*
- 4. Select *Contract Awarded Architect/Engineer*
- 5. Download the *Agreement Template*
- 6. Complete the fields
- 7. Upload document to the *Agreement Document* field
- 8. Attach the technical proposal
- 9. Agreement Summary Section complete the fields (they must agree with the agreement)
- 10. Attach the *Insurance Certificate(s)*; make one combined PDF file if there are multiple certificates
- 11. Complete the Insurance Company Information grid
- 12. Complete the remaining fields and provide requested documents
- 13. Click the *Submit* button

### **Additional Steps**

OSU performs the steps from Review Agreement (PM) through Review Agreement (CA)

## **Approve & Sign (AE)**

Approve and sign the Agreement using DocuSign

- 1. Open the process
- 2. Review *Notes for AE* section for any additional document requests (ex. expired certificates)
- 3. Make any necessary updates to the documentation
- 4. Select *Approve and Sign* and then click *Take Action* **Note**: If you are a new DocuSign user, you will be prompted through the setup process

#### **Additional Steps**

OSU performs the steps from Controlling Board Request through Execute Agreement (CA)

#### **Acknowledgement**

- 1. Open the process
- 2. Download the *Executed Agreement* and *Technical Proposal* for your records
- 3. Select *Accept* or *Revise,* then click *Take Action*

#### **Finish**

Process is complete